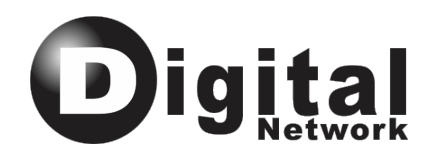

# **Relógio de Ponto Cartográfico**

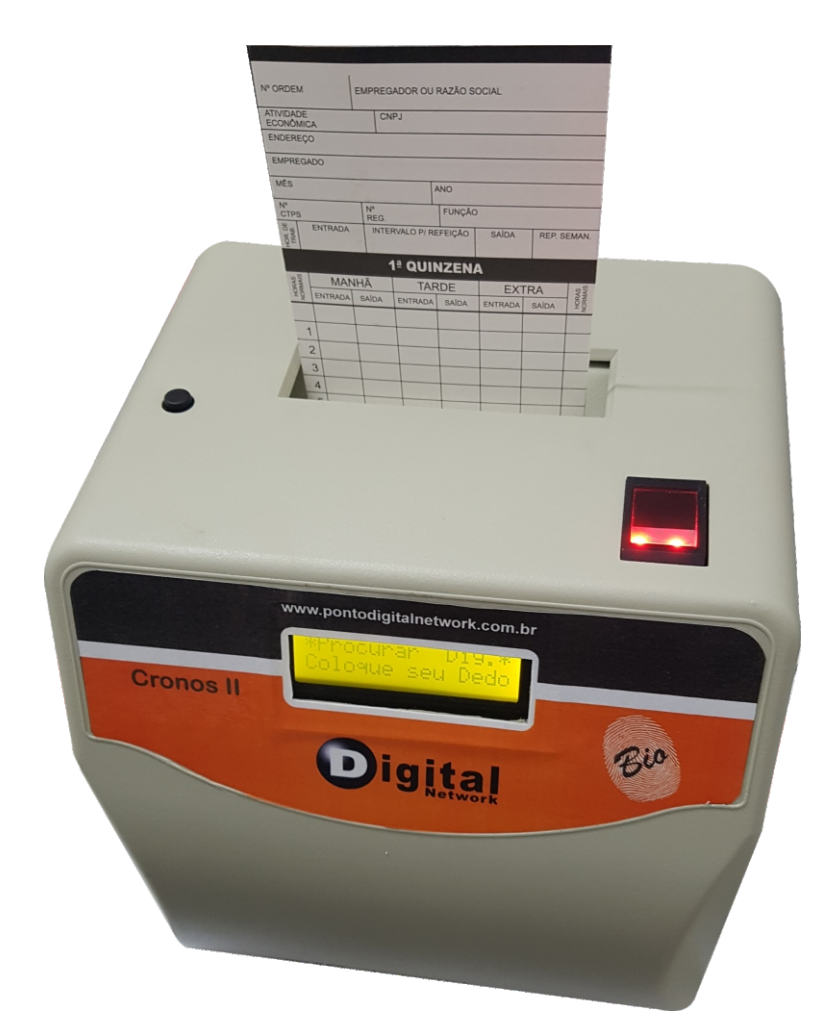

# *Cronos Bio*

Manual de Instrução

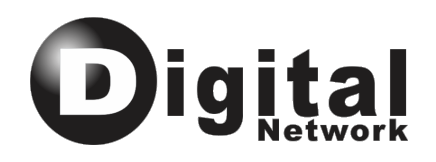

## Índice:

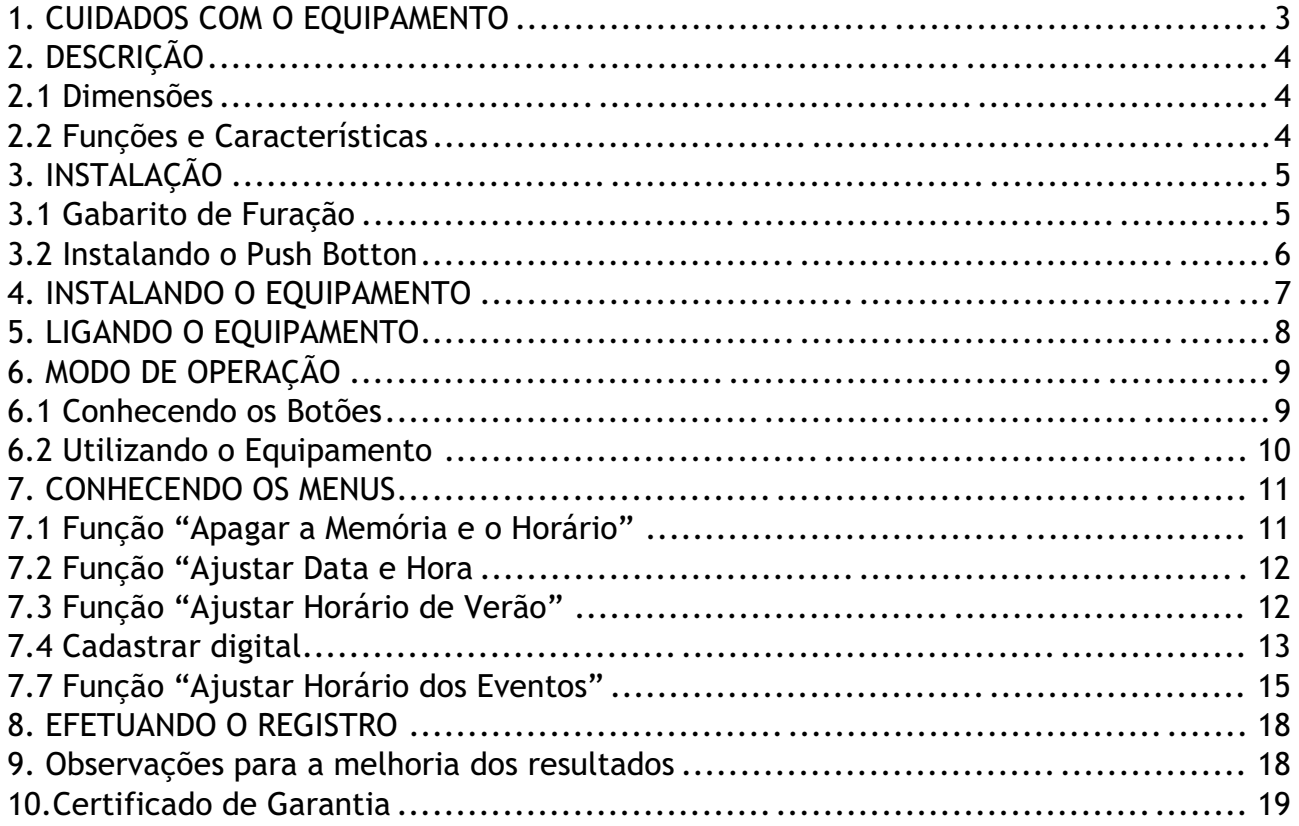

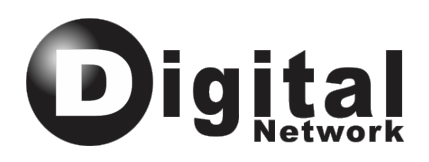

# **1. CUIDADOS COM O EQUIPAMENTO**

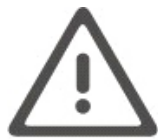

Instale o equipamento em local seco e arejado.

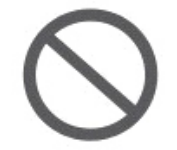

Não o exponha a altas temperaturas, locais úmidos ou radio freqüência.

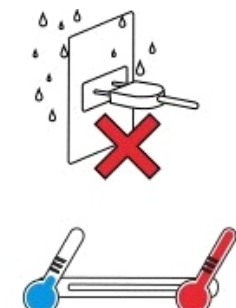

50°C

-10°C

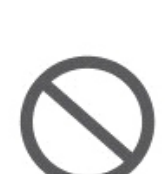

Não instale o equipamento próximo a dutos com passagem de rede elétrica.

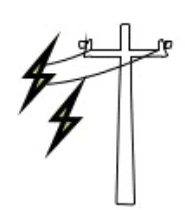

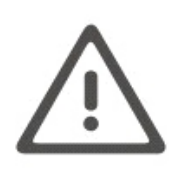

Recomenda-se que se disponibilize uma conexão elétrica exclusiva para o equipamento com tensão de 127V ou 220V estável. O equipamento é BI VOLT e por isso não possui chave seletora.

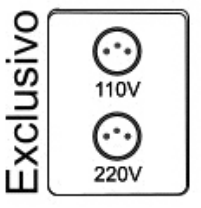

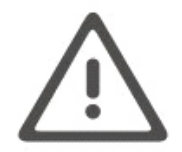

Leia o manual do equipamento antes de iniciar qualquer procedimento, em caso de duvidas, contate o serviço de atendimento ao cliente.

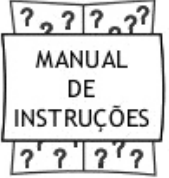

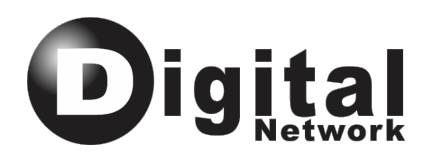

# **2. DESCRIÇÃO**

#### **2.1 Dimensões**

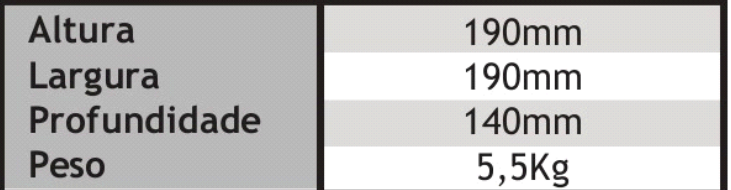

#### **2.2 Funções e Características**

- Libera impressão do ponto através do reconhecimento biométrico
- Display de cristal líquido (LCD), digital, alfa numérico, 2 linhas/16 colunas.
- "No Break" bateria interna recarregável, com autonomia de 72 horas\* \*\*.
- Impressão automática através de impressora matricial.
- Ajuste operado através de três teclas.
- Acertos mensais automáticos, ao fim de cada mês a altura do cartão e data serãoacertados automaticamente pelo próprio relógio.
- Ajustes para diversos tipos de cartões.
- Coluna manual ou automática.
- Verificador de Quinzenas (não bate do lado errado).
- Impressão automática.
- Dispositivo sinaleiro (acionamento de sirene).
- Calendário perpétuo (ajuste automático ao final do mês)

\*Dependendo da quantidade de impressões realizadas.

\*\*Utilizando a função de desligamento automático.

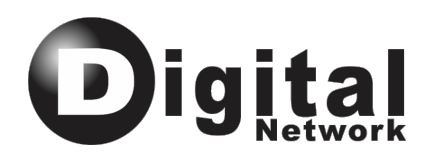

# **3. INSTALAÇÃO**

## **3.1 Gabarito de Furação**

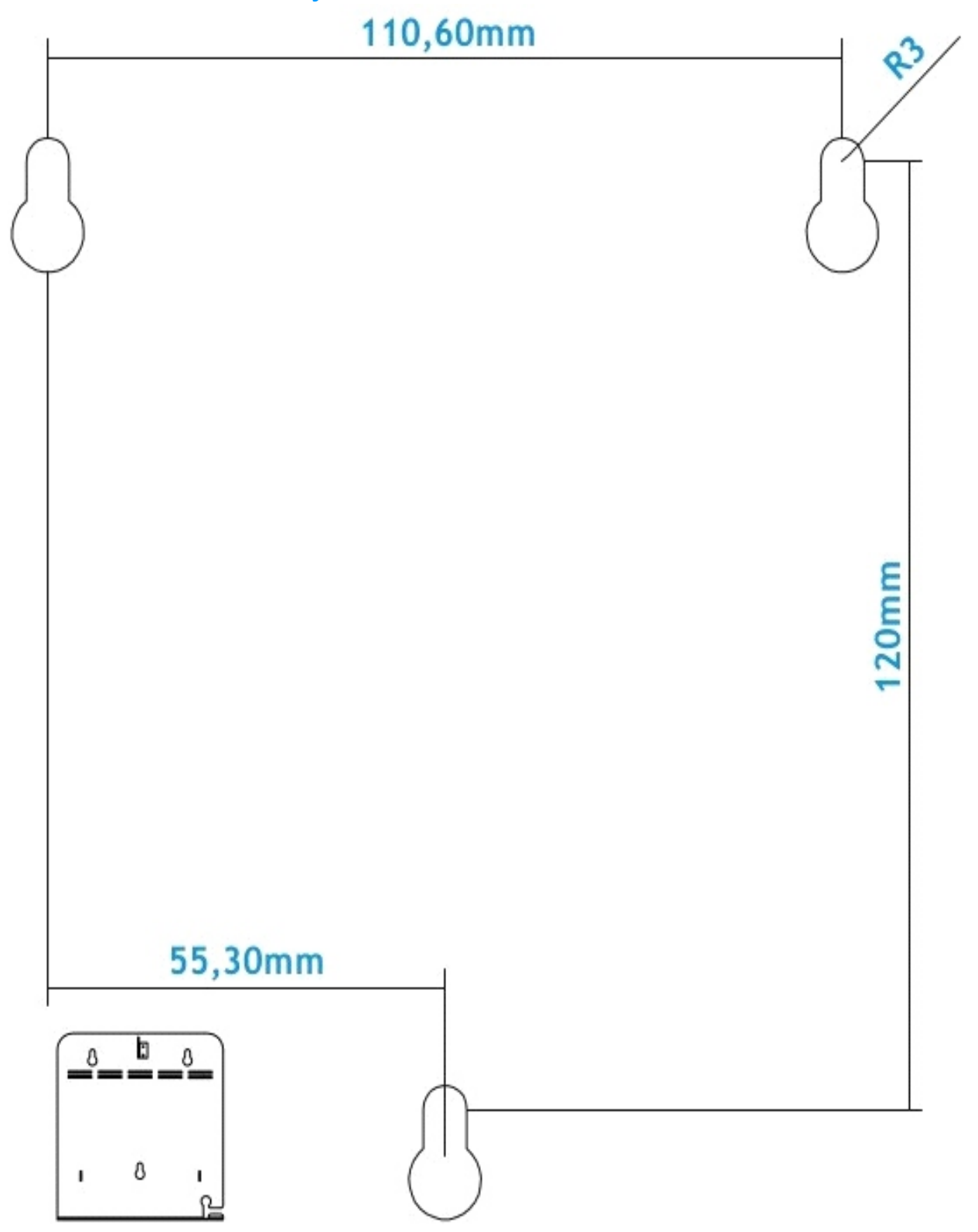

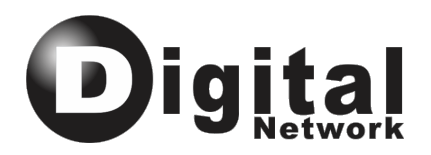

# **3.2 Instalando o Push Botton**

- 1. Utilize a "Porca" que acompanha o Push Bottom para prendê-lo no furo da carcaçainterna indicada na figura acima.
- 2. Encaixe o plug do Push Bottom no jumper da placa também indicada na figura abaixo. Push Botton Vista Interna Superior

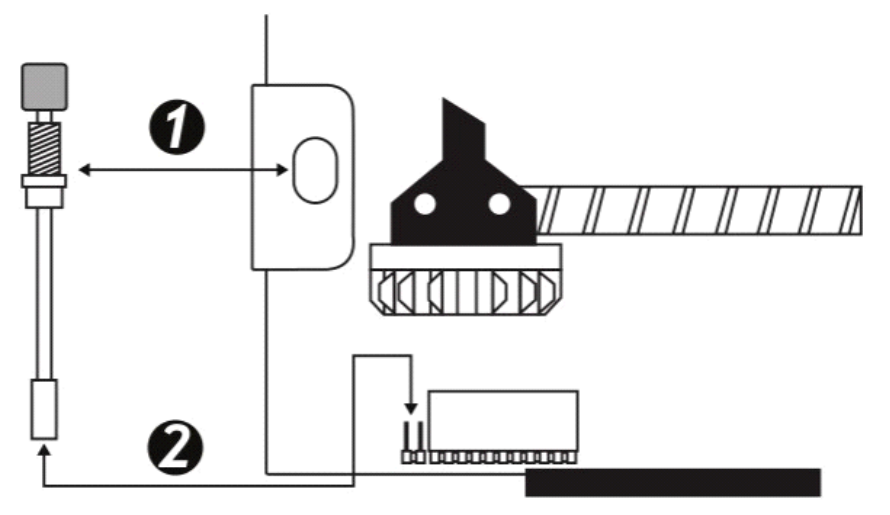

3. Após completar a instalação do Push Bottom coloque novamente a carcaça externa doPLUSBIO, o Push Bottom deve sobre sair pelo furo exterior para utilização do equipamento conforme figura.

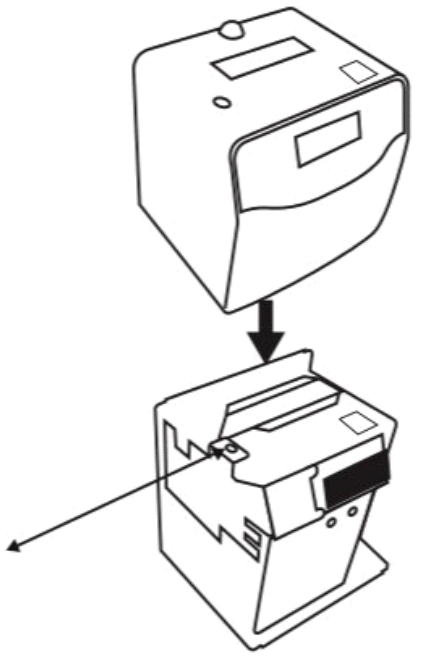

#### **4. INSTALANDO O EQUIPAMENTO**

Antes de iniciar a instalação do Cronos Bio, verifique se todas as peças e componentes vieram embalados corretamente e em perfeito estado (caixa selada, proteção, plástica sobre o display) e em perfeito estado.

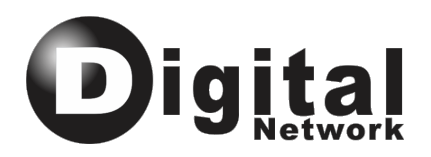

Caso haja alguma irregularidade entre em contato com o vendedor para maiores esclarecimentos.

Escolha o local onde o equipamento será fixado.

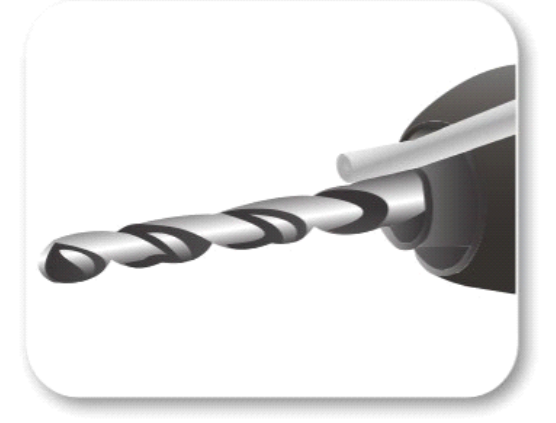

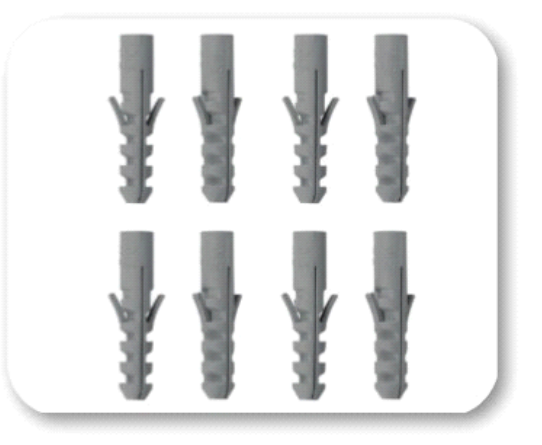

Não é recomendável fixá-lo em suporte metálico, parede frágil ou muito fina, ou em local onde o mesmo estará desprotegido (do Sol ou Chuva).

Fure o local escolhido e fixe o equipamento com parafusos de no máximo número 8.

Abra o equipamento, retirando a proteção externa, e ligue a chave geral que se encontra

O Relógio Cronos Bio também pode ser deixado sobre uma mesa.

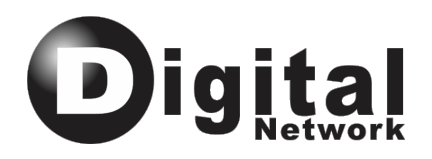

# **5. LIGANDO O EQUIPAMENTO**

Usando um multímetro, avalie a tensão da tomada onde o equipamento será ligado. O valor deverá estar entre 127V e 220V, dependendo do local. Se houver oscilação intensa ou a tensão não estiver em um valor tolerável não ligue o equipamento.

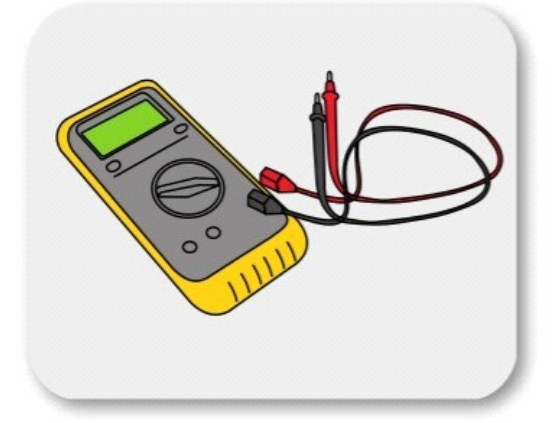

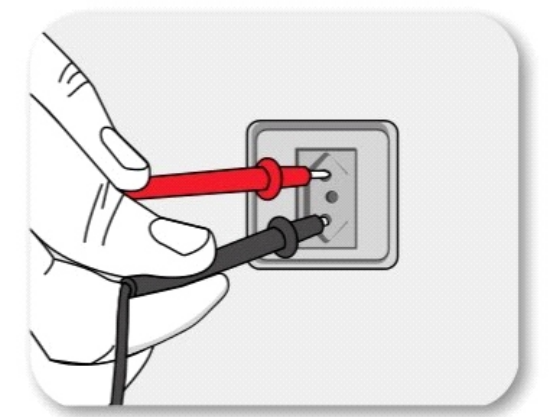

### **6. MODO DE OPERAÇÃO**

#### **6.1 Conhecendo os Botões**

AZUL:

(botão externo do equipamento) Usado para mudar a coluna de marcação do cartão. Usado em perguntas, confirmará a configuração determinada. Realiza modo de operação 1:N da biometria.

VERMELHO:

(lado esquerdo da placa) Nos menus, é usado para acessar a opção desejada. Em perguntas corresponde a confirmação da operação. Usado dentro de um ajuste correspondente ao deslocamento do cursor.

PRETO: (lado direito da placa) Usado para acessar o menu de ajuste. Em perguntas corresponde ao cancelamento da operação. Usado dentro de um ajuste, corresponde à mudança do caractere. Usado para a navegação entre menus.

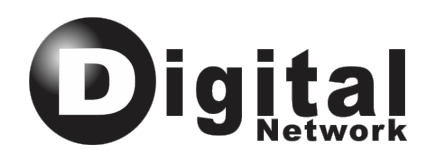

#### **6.2 Utilizando o Equipamento**

O controle de ponto Cronos Bio é um equipamento de fácil instalação que pode ser fixado na parede ou colocado sobre uma mesa. Após ligar o equipamento, aparecerá no display a seguinte mensagem:

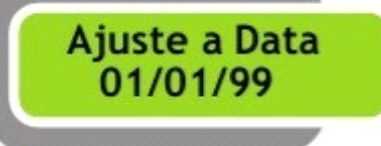

Utilizando o botão preto para mudar os números e o botão vermelho para pular as casas, atualize a data. Em seguida pressione uma vez o botão azul para confirmar e prosseguir para a tela de ajuste de hora.

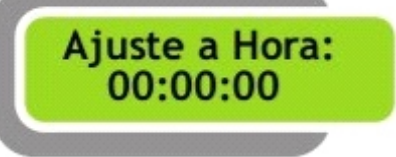

Para ajustar a hora repita os procedimentos acima e confirme com o botão azul.

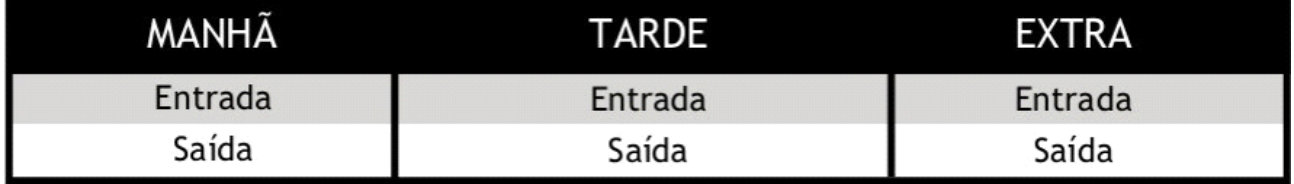

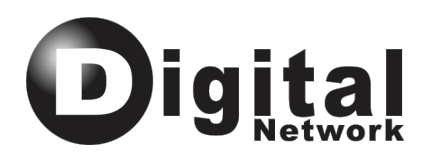

# **7. CONHECENDO OS MENUS**

O equipamento é configurado através do menu de ajuste, cada função será explicada em suas particularidades, levando em consideração sua operação e a configuração do mesmo.

Para acessar o menu de ajuste e navegar entre os sub-menus, basta pressionar o botão PRETO.

#### **7.1 Função "Apagar a Memória e o Horário"**

Apaga a memória do equipamento e faz com que as configurações retornem ao padrão de fábrica.

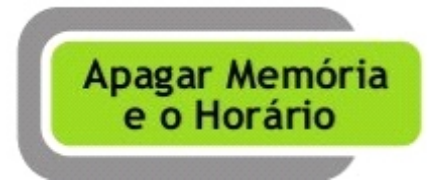

Pressionando o botão VERMELHO confirmará o acesso ao menu desejado e mostrará a mensagem:

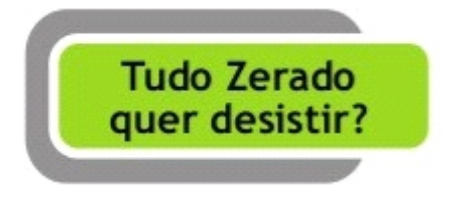

O botão VERMELHO cancelará a operação, pressionado o botão PRETO, a operação será confirmada. Depois será exibida a mensagem a seguir:

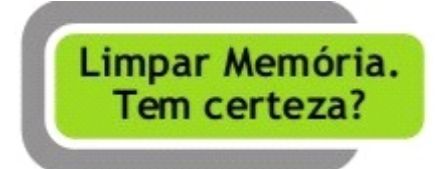

Com o botão VERMELHO a memória será zerada, e com o PRETO a operação será cancelada. **7.2 Função "Ajustar Data e Hora** 

Faz a configuração da data e hora.

Para acessar o menu de configuração de data e hora pressione o botão VERMELHO. Dentro do menu, utilize o botão VERMELHO para mudar a posição do cursor, e o botão PRETO para alterar os caracteres. O botão AZUL confirma a data informada.

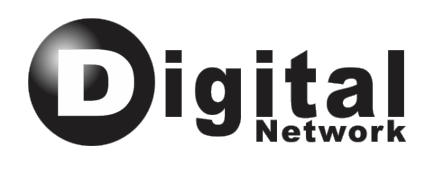

Ajuste a Data: 00/00/00

Com o mesmo procedimento para atualizar a data é ajustada à hora, ou seja, o botão VERMELHO desloca o cursor e o botão PRETO modifica os números. Para confirmar novamente e sair do menu pressione o botão AZUL.

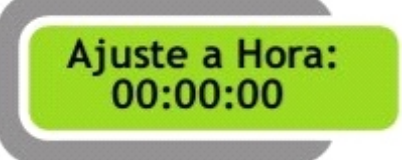

#### **7.3 Função "Ajustar Horário de Verão"**

Configura o período do horário de verão.

Para acessar o menu de configuração de "Horário de Verão pressione o botão VERMELHO. No menu, para alterar os dígitos da data de início é utilizado o botão PRETO, para mudar a posição do cursor o VERMELHO e o botão AZUL confirma a atualização.

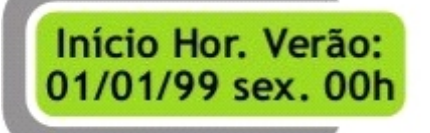

Com o mesmo procedimento é ajustado o final do horário de verão. Para confirmar novamente e sair do menu pressione o botão azul.

Final Hor. Verão: 01/01/99 sex. 00h

#### **7.4 Cadastrar digital**

Para acessar ao menu de Cadastrar digital, pressione o botão VERMELHO.

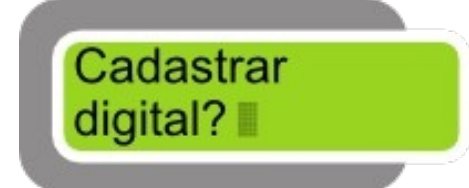

Na opção Cadastrar digital pressione o botão preto e solicitará para informar o ID a ser cadastrado.

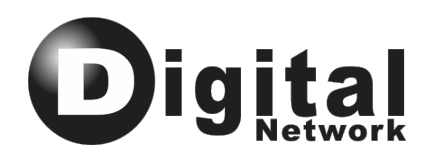

# Informe o ID:  $001$

Nesta tela pressione o botão VERMELHO para incrementar ou o botão PRETO para retroceder um ID. Logo que definido o ID a ser cadastrado pressione o botão externo e mostrará a mensagem "Cadastrar digital 001"(ou de acordo com o ID selecionado).

Pressione o botão PRETO e posicione o dedo no sensor biométrico. Logo que posicionado solicitará para reposicionar o dedo novamente no sensor e ao fim indicará mensagem de sucesso no cadastro.

#### 7.5 Excluir digital

Para acessar ao menu, pressione o botão VERMELHO.

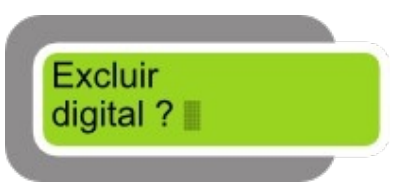

Na opção Excluir digital pressione o botão PRETO, e solicitará para informar o ID a ser excluído.

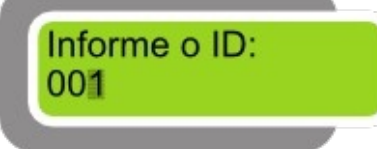

Nesta tela pressione o botão VERMELHO para incrementar ou o botão PRETO para retroceder um ID. Logo que definido o ID a ser excluído pressione o botão EXTERNO e mostrará a mensagem "Apagar digital 001(ou de acordo com o ID selecionado).

Pressione o botão PRETO para confirmar e logo mostrará a mensagem de sucesso na exclusão da digital.

#### 7.6 Excluir todas as digitais

Para acessar ao menu, pressione o botão VERMELHO.

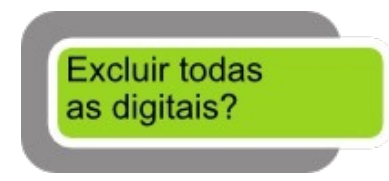

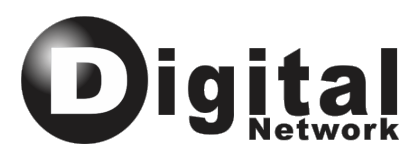

Na opção Excluir todas as digitais, pressione o botão PRETO, e mostrará a mensagem de "Serão apagadas todas, desistir?" Para prosseguir com a operação pressione o botão VERMELHO.

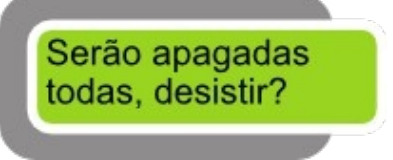

Logo nova mensagem pedirá a confirmação da operação "Limpar digitais. Tem certeza?"

Limpar digitais. Tem certeza?

Confirme com o botão PRETO e logo mostrará a mensagem de sucesso na exclusão de todas as digitais.

#### **7.7 Função "Ajustar Horário dos Eventos"**

Configura horários pré-determinados para algumas funções específicas. Para acessar o menu de configuração de "Horário dos Eventos" pressione o botão vermelho. Os seguintes sub-menus serão exibidos:

Ajustar coluna automática. Ajustar horários de sirene.

Sub-Menus:

Ajustar coluna automática: Configura os horários em que as colunas de marcação serão ajustadas automaticamente.

Pressionando o botão VERMELHO será confirmado o acesso ao sub-menu. Para alterar a posição do cursor utilize o botão VERMELHO, para mudar o caractere e dias da semana que será aplicado a configuração da coluna automática, utilize o botão PRETO.

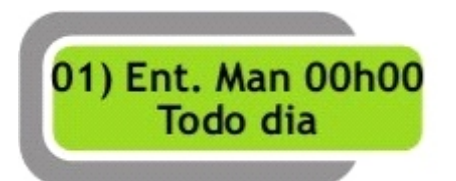

Ajustar horários de sirene: Ajuste do horário para acionamento da sirene.

Pressionando o botão VERMELHO será confirmado o acesso ao sub-menu. Para alterar a posição do cursor utilize o botão VERMELHO, para mudar o caractere e dias da semana que será aplicado a sirene, utilize o botão PRETO.

Alterando os horários de sirene que fica no início da tela, é possível inserir mais horários. Confirme com o botão azul.

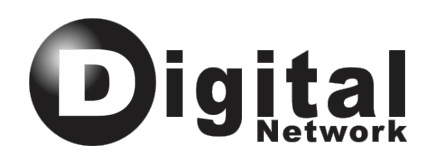

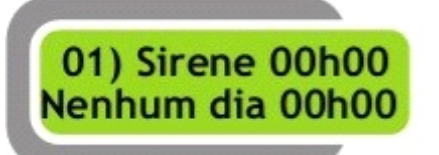

Função "Definir tipo de Cartão": Utilizado para definir o padrão de impressão do cartão (Semanal ou Mensal).

Pressione o botão vermelho para acessar o menu, e aparecerá a seguinte mensagem:

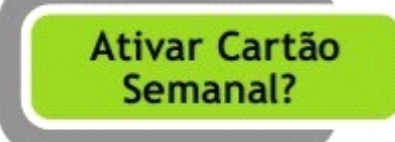

Para definir como cartão semanal pressione o botão vermelho e para definir como cartão mensal pressione o preto.

Função "Definir dia para a primeira linha": Faz o ajuste do primeiro dia que ocorrerá a impressão. Esta opção só aparece se o tipo de cartão estiver definido como Semanal.

Após acessar este menu com o botão VERMELHO, será exibida a mensagem:

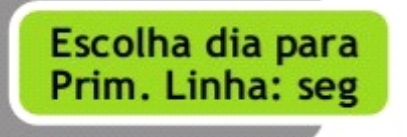

Pressione o botão PRETO ou VERMELHO para escolher o dia e confirme com o botão AZUL.

Função "Ajustar linha 0 e linha vazia?", faz o ajuste de primeiro dia que ocorrerá a impressão. Esta opção só aparece se o tipo de cartão estiver como Mensal.

Após acessar este menu com o botão VERMELHO, será exibida a seguinte mensagem:

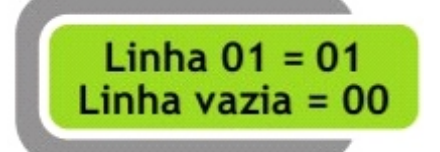

- Dia do mês correspondente ao cartão ponto.
- Número da linha em branco do cartão.

A linha 01 (referente ao cartão) indica a posição do dia. A linha vazia (referente ao cartão) indica a posição da linha em branco do cartão. Exemplo:

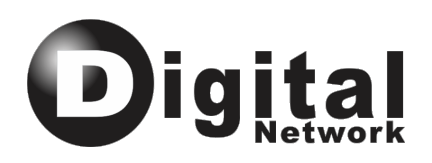

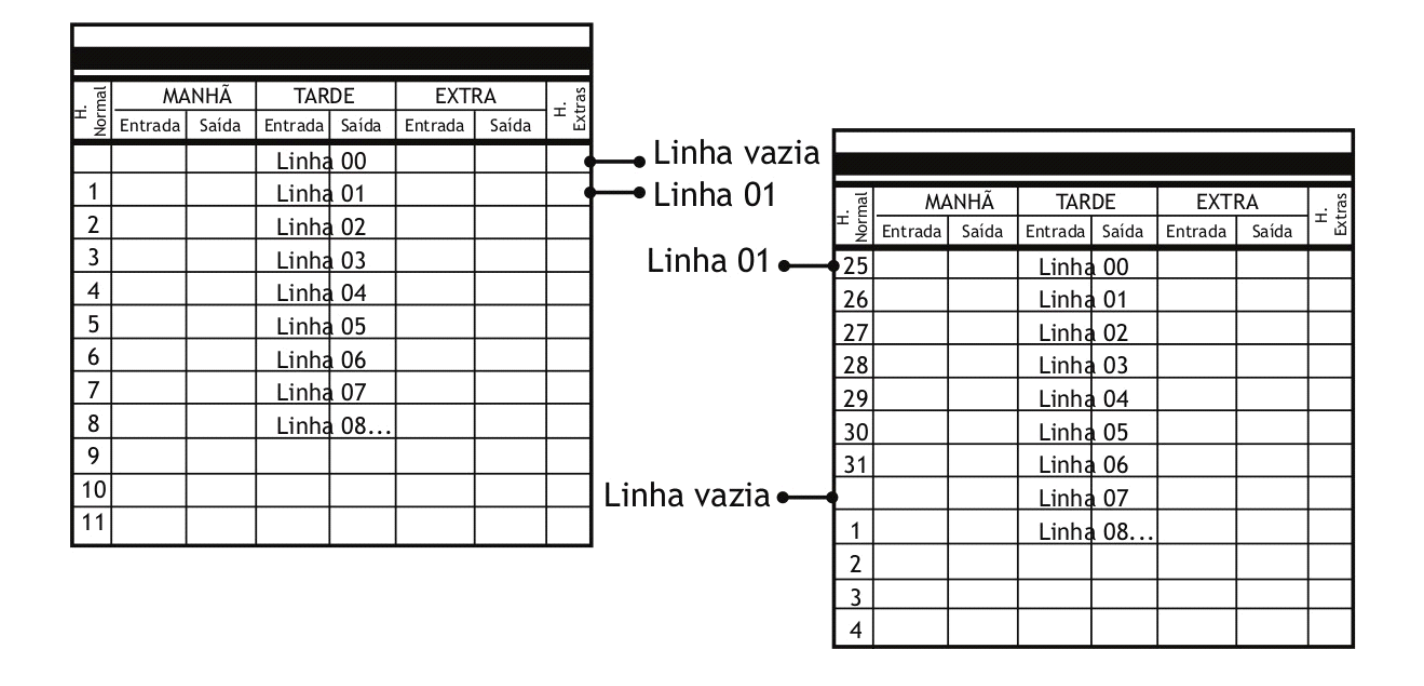

Para escolher o dia da primeira linha pressione o botão PRETO, use o botão VERMELHO para mudar o cursor e confirme com o botão AZUL.

Função "Ajustar Horário de posição do Cartão": define o horário para mudança automática da linha de impressão. Exemplo: uma empresa tem uma escala das 22hrs até 02hrs, assim, configurando o horário de posição para 03hrs, o início e o término desta escala serão impressos na mesma linha, mesmo acontecendo em dias diferentes. O padrão para a mudança de posição do cartão é as 00hrs.

Após entrar no menu com o botão VERMELHO, para alterar os caracteres pressione o botão PRETO e para mudar a posição do cursor o botão VERMELHO. Confirme com o botão AZUL.

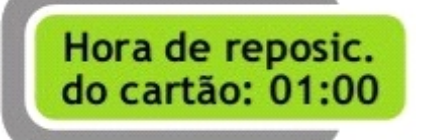

Em seguida aparecerá a mensagem a seguir, confirme a atualização pressionando o botão VERMELHO.

Pressione o botão VERMELHO a coluna se deslocará para a esquerda e pressionando o PRETO a coluna se deslocará para a direita. Pressione o botão AZUL e insira um cartão para testar os novos valores de configuração. Caso necessário, repita os comandos até a impressão ficar centralizada na coluna desejada do cartão.

Caso nenhuma modificação tenha sido efetuada, pressione o botão AZUL para sair.

Os mesmos procedimentos descritos acima são usados para configurar as outras posições da coluna do cartão, segue abaixo os menus.

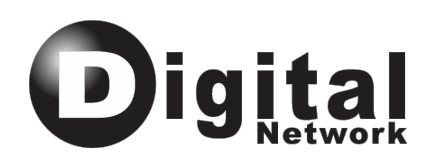

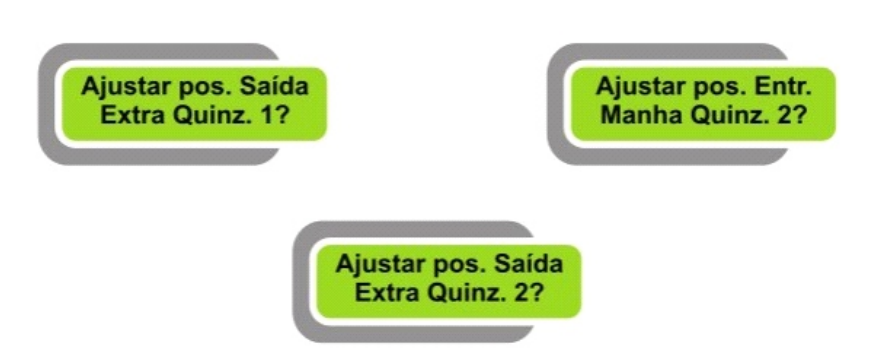

Função "Ajustar altura da linha <00>?": Ajusta a altura da primeira linha da quinzena 1 do cartão. Só está disponível quando o relógio está configurado para cartão mensal.

Após entrar no menu, o botão VERMELHO ajusta a linha mais acima, o botão PRETO ajusta a linha mais abaixo e o botão AZUL confirma os dados informados. Para testar a impressão insira um cartão e para sair do menu basta pressionar novamente o botão AZUL.

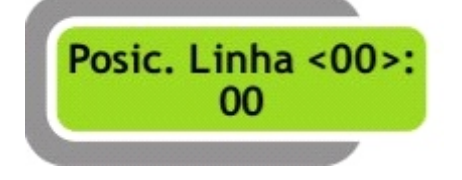

Os mesmos procedimentos descritos acima são usados para configurar as outras posições de linha do cartão, segue abaixo os menus.<br>Cartão Semanal: Cartão Mensal:

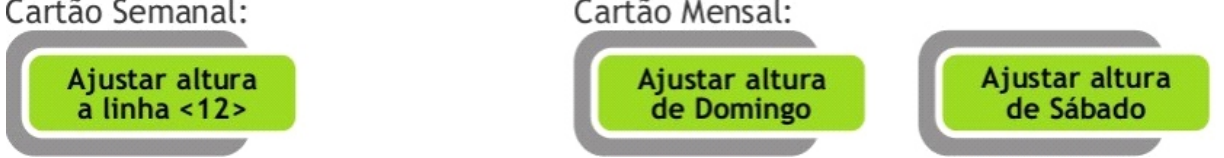

Função "Executar rotina de Auto Teste": Imprimi um registro em todas as posições do cartão para testar à impressão.

Após entrar no menu com o botão VERMELHO, para realizar o auto teste insira o cartão no equipamento e aguarde o fim da impressão. Para cancelar o auto teste basta retirar o cartão ou pressionar o botão AZUL, caso o cartão ainda não tenha sido inserido.

Função "Executar Teste de Acionamento": Destina-se a verificar se os módulos para acionamento estão funcionando corretamente.

Para executá-la Teste de Acionamento..." será mostrada. Enquanto isso, o acionamento 1 da placa será disparado intermitentemente. Para finalizar o teste, mantenha pressionado o botão VERMELHO ou PRETO durante 3 segundos.

Função "Executar Ajustes de Scroll": Configura uma mensagem que será colocada no display.

Após acessar este menu, para ativar o Scroll pressione o botão VERMELHO e para cancelar pressione o botão PRETO. Em seguida será mostrada a mensagem: "Deseja editar a mensagem?". Para editar a mensagem pressione o botão PRETO e pressionando o botão

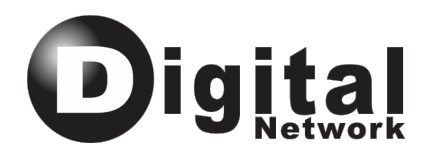

VERMELHO, o cursor irá se mover para a direita. O botão AZUL confirma a mensagem editada.

A mensagem "Limpar mensagem Scroll" aparecerá no display. Se desejar limpar e editar novamente a mensagem pressione o botão VERMELHO, se desejar confirmar pressione o

PRETO.

Função "Executar Ajustes da Senha": Configura uma senha para ser usada antes do acesso aos menus.

Ao entrar no menu aparecerá a seguinte mensagem: "Deseja editar a senha?". Pressione o botão VERMELHO para editar a senha ou o botão PRETO para cancelar.

Em seguida, ajuste a senha pressionando o botão PRETO para incrementar os números e o botão VERMELHO para pular as casas. Pressione o botão AZUL e repita a senha, confirmando com o botão AZUL novamente.

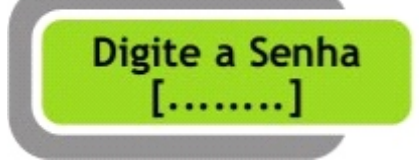

#### **IMPORTANTE**: CASO A MEMÓRIA SEJA APAGADA A SENHA DEVERÁ SER CONFIGURADA NOVAMENTE!

Função "Executar Ajustes de Desligamento Automático": configura o equipamento para ser desligado automaticamente após um determinado tempo.

Caso o desligamento esteja ativado, ao entrar no menu, aparecerá a mensagem "Desativar Desligamento Automático?". Caso o desligamento esteja desativado, aparecerá a mensagem: "Ativar Desligamento Automático?". Se a sua resposta para a pergunta for "sim", pressione o botão VERMELHO, caso contrário, pressione o botão PRETO.

Em seguida aparecerá a mensagem "Editar tempo para Desligamento?". Pressione o botão VERMELHO para editar ou o botão PRETO para usar o tempo configurado anteriormente. Pressione o botão VERMELHO para aumentar o valor em uma unidade ou pressione o botão PRETO para diminui-lo. O tempo é dado em segundos e o tempo máximo é de 240 segundos.

O desligamento automático não funcionará caso o equipamento esteja ligado na rede elétrica, ou seja, o mesmo deverá estar ligado somente na bateria.

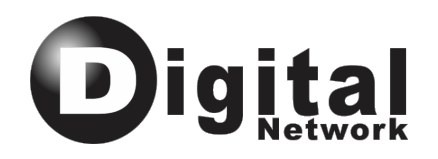

### **8. EFETUANDO O REGISTRO**

Pressione o botão externo e logo acenderá a biometria. Neste momento posicione o dedo no sensor. Logo mostrará no canto esquerdo do display o "ID" da digital identificada. A partir deste momento está liberado para posicionar o cartão para a impressão. Verifique qual é o modo de registro que está no display (Entrada Manhã, Saída Manhã,

etc.) configure como desejado. Coloque o cartão no local indicado e o registro será efetuado.

Se o cartão estiver na quinzena errada aparecerá no display a mensagem "Vire o Cartão".

*Obs.:Caso esteja configurado a Coluna Automática" não é necessário ajuste da coluna para realizar a impressão do ponto.*

#### 9 .OBSERVAÇÕES PARA A MELHORIA DOS SEUS RESULTADOS:

Os itens listados não acompanham o produto. Devem ser consultados no setor comercial da Ponto Digital Network através do número 4020-9920 ou e-mail geov@pontodigitalnetwork.com.br

- $\star$  Para a soma dos cartões de ponto, gerencia do banco de horas, escala de revezamento, geração das etiquetas adesivas para os cartões de ponto, geração de relatórios de faltas, atrasos, horas extras e diversos outros recursos como o cadastro dos funcionários com foto, calculadora de horas, etc., utilize o software Ponto Digital Cartográfico.
- $\star$  Os campos não batidos do cartão precisam ser justificados. Existe um carimbo com diversas palavras como FALTA, LICENÇA, SUSPENSO e outras que você pode selecionar para justificar a ausência da marcação de forma padronizada que muito contribui para a padronização e a organização do histórico do ponto em um arquivo que deverá ficar disponível para efeito da fiscalização por 5 anos.
- « Utilizar uma coluna do quadro porta cartões para posicionar os cartões a serem batidos para a entrada e a outra coluna, ou outro quadro porta cartões, para posicionar os cartões a serem batidos para a saida contribuem muito para a comunicação visual da administração, permitindo saber quem está trabalhando, quem ainda não chegou e quem já encerrou o expediente.
- $\star$  Mantenha a lente do leitor biométrico sempre limpa e instrua os funcionários para registrar o ponto somente após higienizar as mãos. Esta instrução melhora a performance do funcionamento do leitor biométrico e mantém os cartões de ponto sempre limpos.
- $\star$  Utilize sempre os cartões de ponto genuínos da Ponto Digital. Eles oferecem um picote padronizado que permite identificar a quinzena, oferecem gramatura ou espessura de alta resistência e durabilidade. Os cantos inferiores arredondados contribuem para a introdução no relógio de ponto sem a quebra de orelhas. A impressão do enquadramento de uma e de outra face são coincidentes e exatos, evitando a impressão sobre a linha na mudança da quinzena. O fundo branco oferece um excelente contraste para a leitura da impressão.
- $\star$  A necessidade da troca da fita sinaliza o tempo para uma revisão de liimpeza, lubrificação e ajustes, serviços não cobertos pela garantia. Solicite um contrato para que toda a atenção ao seu produto e à sua empresa sejam permenentes.

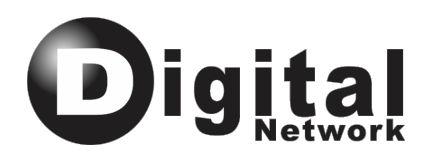

# **Certificado de Garantia**

A Ponto Digital Network, solidária às suas indústrias, nos limites fixados neste certificado, assegura aos equipamentos com a sua marca a garantia de 12 (doze) meses contra defeito de fabricação, iniciada na data da emissão da nota fiscal de venda em poder do usuário.

A garantia cobre defeitos de projeto ou de fabricação e se tornará sem efeito: se o produto estiver sem o número de série/lacre, com o mesmo avariado ou rasurado, com dano provocado por transporte, acidente, agentes da natureza, uso em desacordo com o Manual do Usuário, variação elétrica, sinal de violação, ajuste, troca de peças, serviço de manutenção preventiva ou corretiva não solicitado à nossa central de atendimento ou realizados por pessoa não autorizada formalmente pela nossa administração. Excluem-se também do presente termo: raios, incêndio, variação da rede elétrica, vandalismo, enchente, anomalia do funcionamento por falta da manutenção preventiva periódica, fita tintada, desgaste por uso excessivo ou motivo estranho à utilização normal. Não são considerados ainda para efeito da garantia anomalias decorrentes de configurações, de ligações indevidas, de integração com softwares de terceiros, embalagem, transporte, frete e atendimento no local, devendo o usuário apresentar o produto em nossa base operacional de atendimento regional – BOAR/UF mais próxima ou encaminhá-lo para o nosso Escritório de Negócios com frete FOB para remessa e devolução, seguindo as orientações da Gestão Administrativa da Tecnica através do telefone 4020-9920 ou e-mail cat@pontodigitalnetwork.com.br.

O atendimento local poderá ser realizado mediante orçamento e cobrança da hora técnica. A hora técnica deixará de ser cobrada com a confirmação do problema abordado decorrer da garantia do produto, não sendo dispensada a despesa relativa ao deslocamento. Ao optar pelo Contrato de Manutenção Ponto Digital o usuário conta com a nossa Central de Atendimento Técnico para suporte por telefone, acesso remoto para o software, serviço de retirada e devolução do produto para reparo na nossa base de atendimento ou indústria, com o serviço de embalagem, expedição, acompanhamento, devolução; empréstimo de outro equipamento durante o período de reparo conforme a disponibilidade do estoque, troca da fita tintada quando necessário, cobertura da mão de obra para ocorrências decorrentes da utilização normal, desconto no fornecimento de peças, treinamento de uso para novo profissional nomeado para o setor, atualização do software, visita preventiva a cada três meses para revisão do produto e demais itens em conformidade as cláusulas e termos formalmente firmados para a modalidade contratada

A presente garantia será válida com a apresentação da cópia da nota fiscal de venda emitida pela própria ou por empresa formalmente Credenciada pela Ponto Digital Network, existente em nossos sistemas.

Sua sugestão é muito importante para o aprimoramento do nosso trabalho. Escreva para coneg@pontodigitalnetwork.com.br ou sac@pontodigitalnetwork.com.br

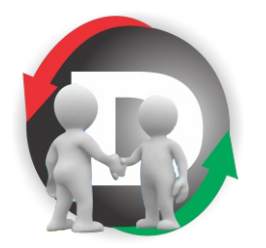

Agradecemos pela sua preferência. É muito bom ter você conosco!